# eServices for employers-Apply for SharedWork

eServices is the Employment Security Department's secure website for employers and employees.

# Create an account

**You'll need to complete three steps, but you might already have completed one or more of them:**

1. Create a SecureAccess Washington (SAW) account if you don't have one yet. SAW gives you access to EAMS (for paying taxes and filing wage reports), other Employment Security online services and services from other Washington state agencies.

You might already have a SAW account if you or your third-party representative use EAMS, if you have managed your employees' unemployment claims online or if you use other employer services at the state departments of Labor & Industries, Revenue or Licensing. You can add eServices and **Shared Work** to you SAW menu by entering the code BEEP at the Add A New Service page.

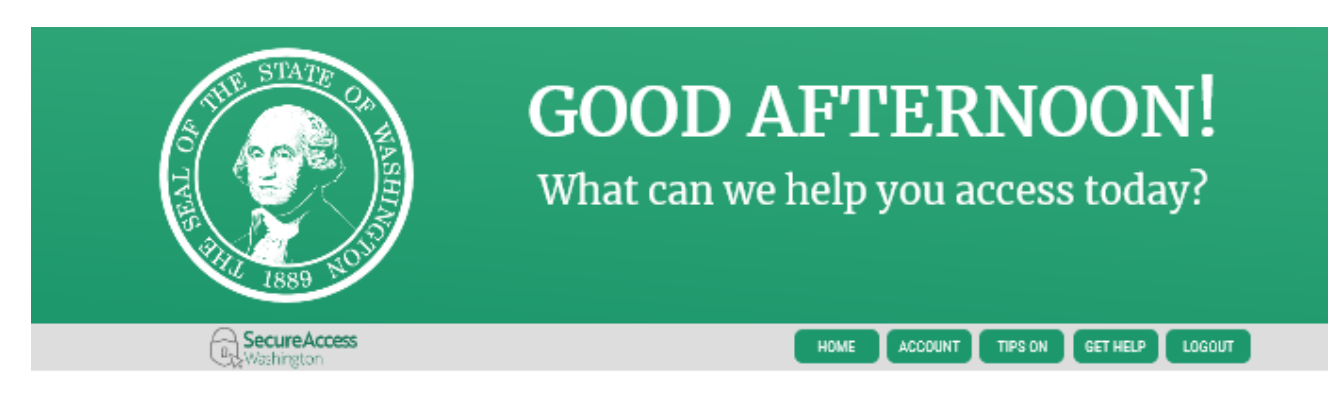

# **ADD A NEW SERVICE**

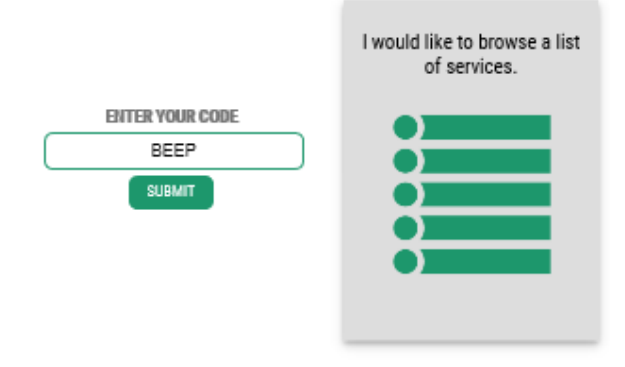

- 2. Request access to locked services within EAMS. [Instructions.](https://esd.wa.gov/employer-taxes/about-EAMS) *Note: If you want to use eServices only to apply for the Work Opportunity Tax Credit, you don't need to complete this step.*
- 3. Go to [esd.wa.gov](http://www.esd.wa.gov/) and select *Sign in* or *Create new account*.

# Sign in

1. Sign-in to eServices. Follow the three steps below. If you already have a SAW account, sign in using your SAW username and password.

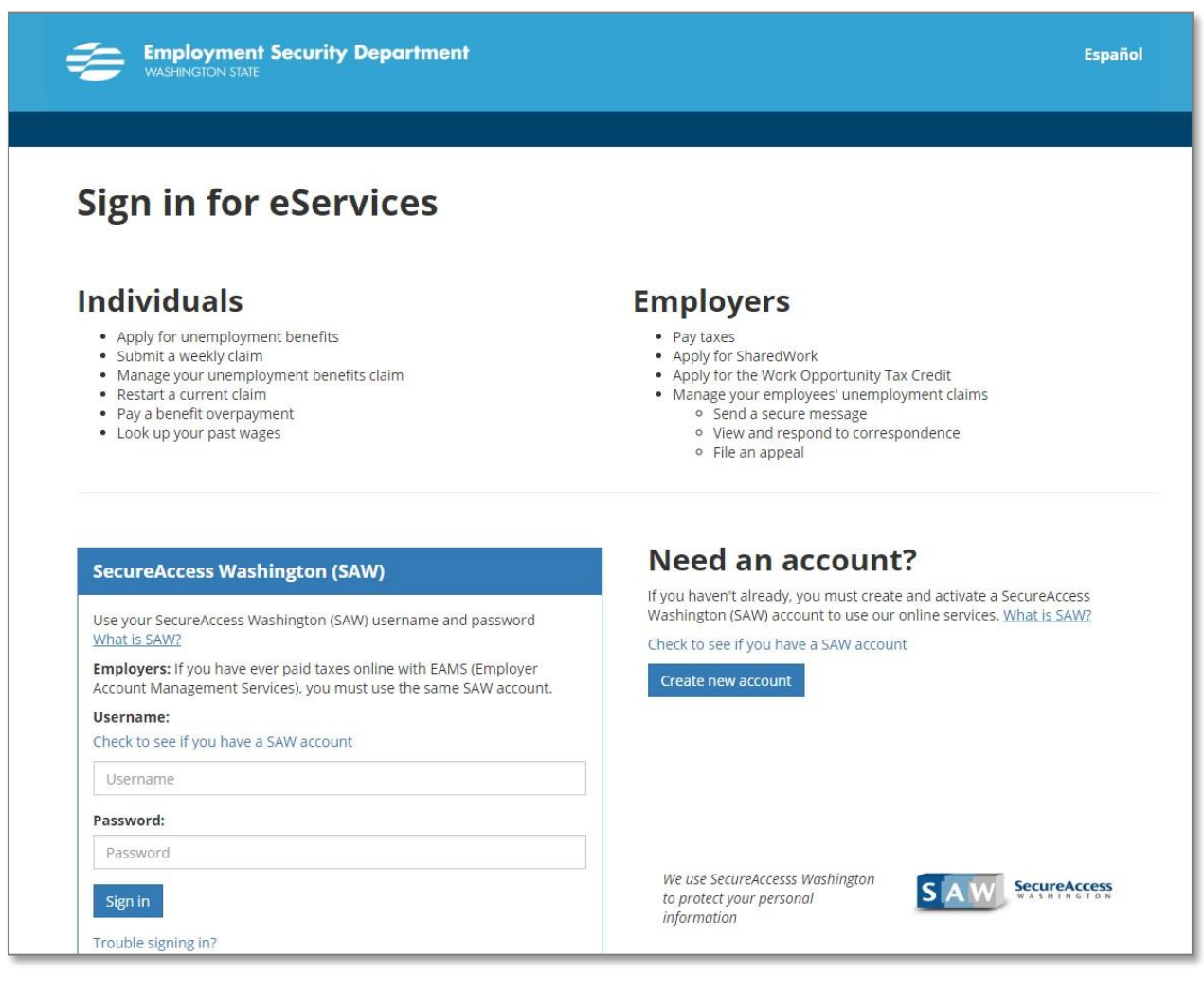

2. Confirm the computer or mobile device you are using by entering your telephone number and email address. Then select and answer three challenge questions.

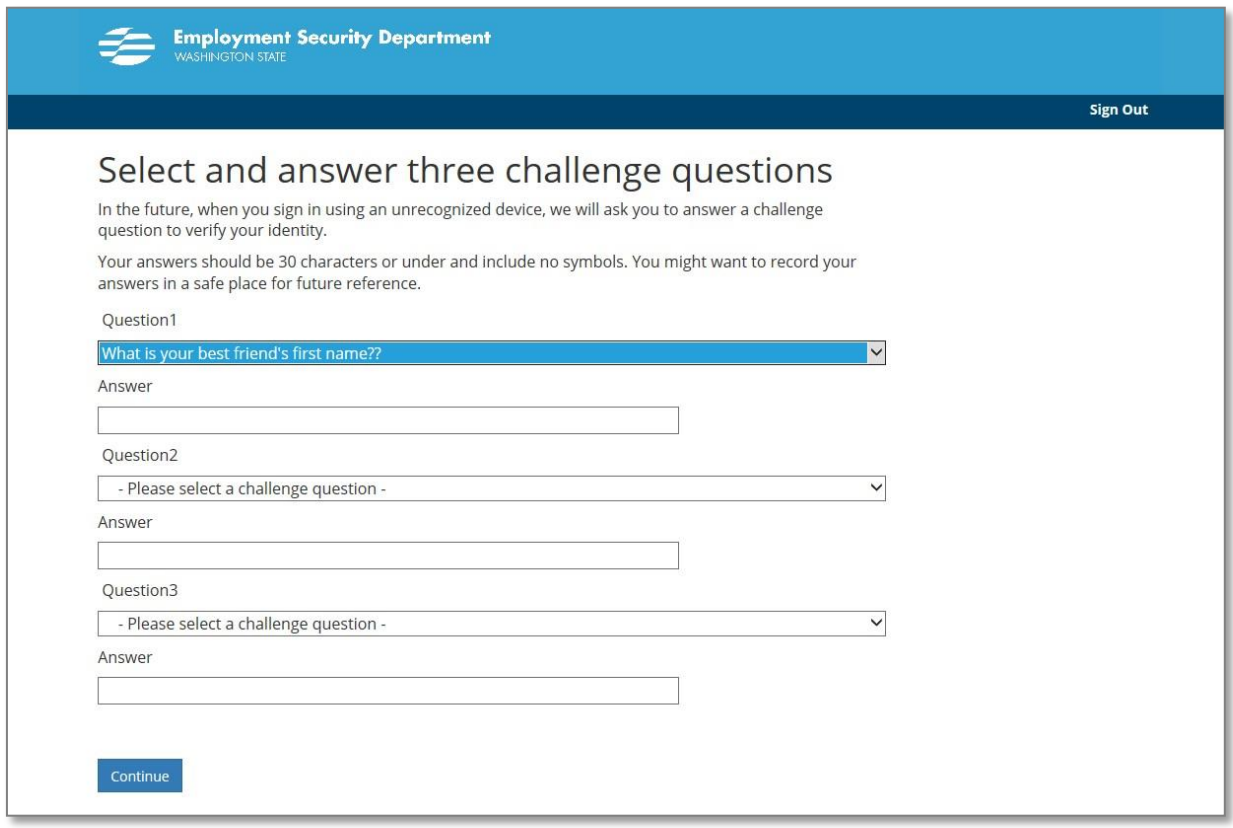

3. Next, select *for an employer* and the *Continue* button.

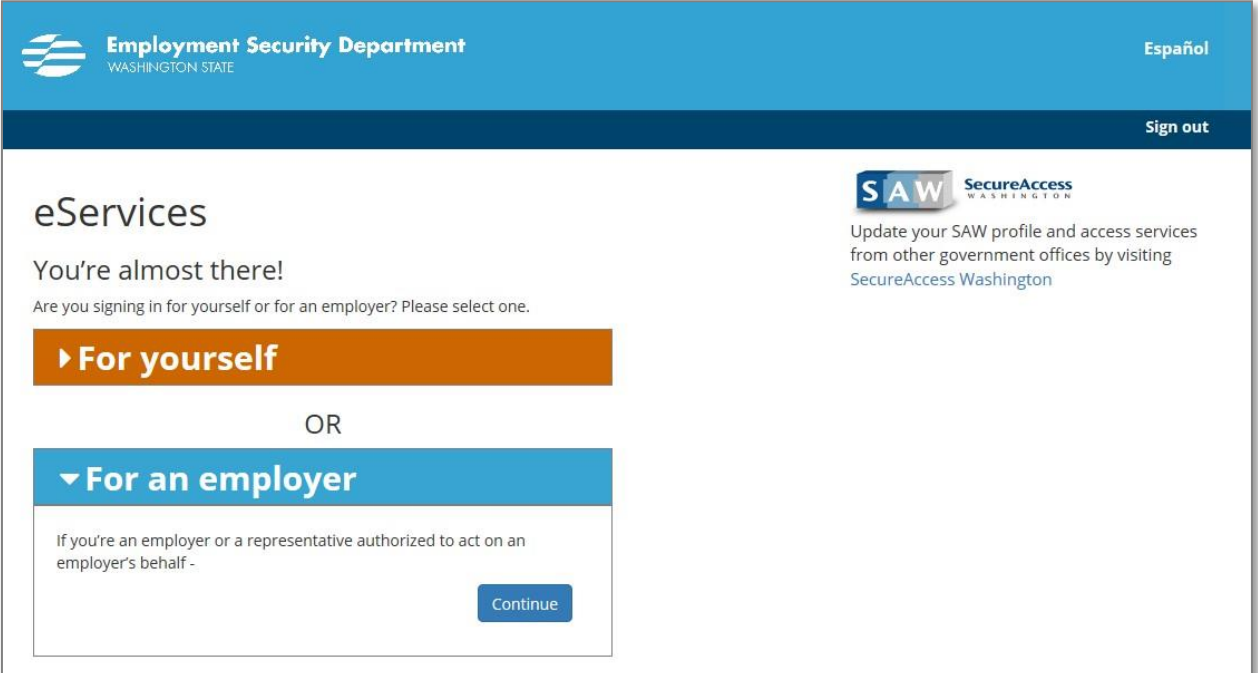

# Apply for the SharedWork Program

Select *Apply for SharedWork.*

## For an employer

#### eServices: Full service management of your employees' unemployment claims

- Check the status of claims
- · View and respond to correspondence about an employee's claim, including job separation information
- · File an appeal
- · Report a refusal of work
- · Send a secure message about a claim or employee
- Request standby for an employee or a group of employees
- Apply for SharedWork

#### **Apply for SharedWork**

- . What's SharedWork?
- · Manage your SharedWork plan
- · Add or remove employees
- Access plan documents and letters

#### Apply for the WOTC (Work Opportunity Tax Credit)

- · Submit applications and documentation
- Check the status of applications
- Print certifications

#### Manage your tax account with EAMS (Employer Account Management Services)

- Pay taxes
- · Submit wage reports

#### **SIDES eResponse**

- · If you are already signed up for eServices, you do not have to sign up for SIDES eResponse.
- · eResponse is limited to responding to separations (quit, fired, laid off, suspended) only. You cannot manage any other account information.
- · If you sign up for SIDES eResponse, you will no longer get job separation documents via eServices or US postal mail.

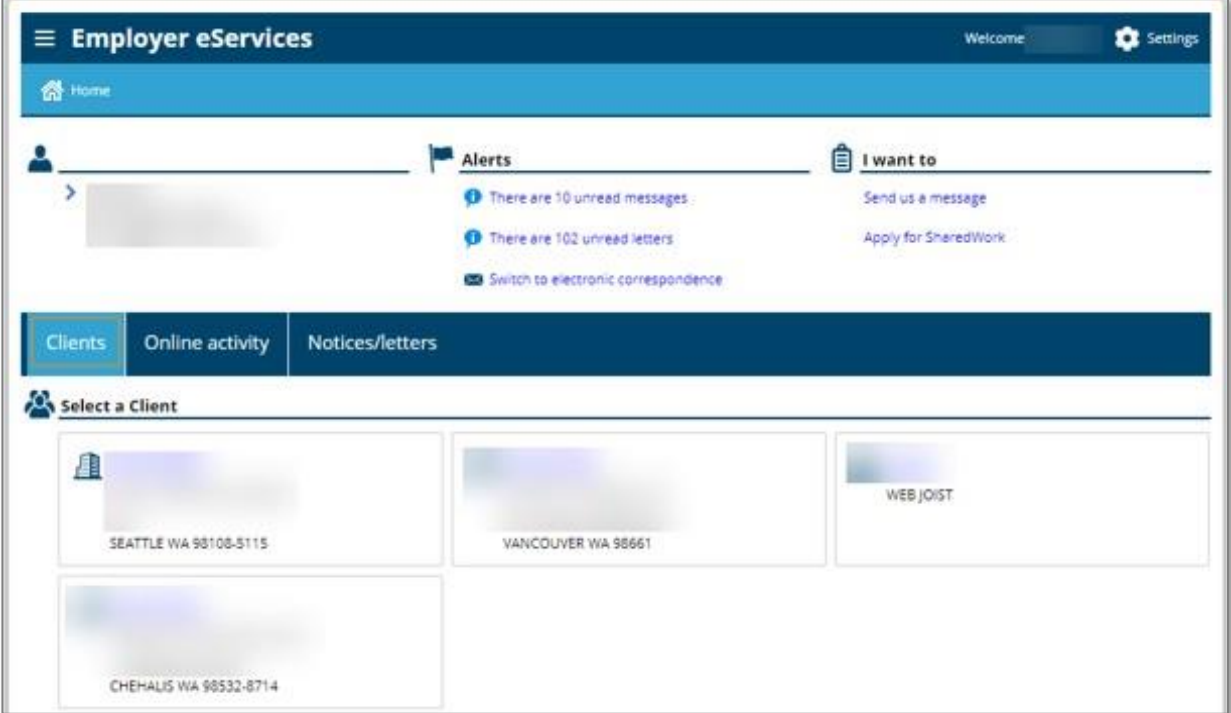

If you are an employer representative of several businesses, you will see all your clients displayed on the employer home screen. If you are an employer acting on your own behalf, you will see only your business displayed. Select *Apply for SharedWork* under *I wantto*. Select the client for whom you want to apply.

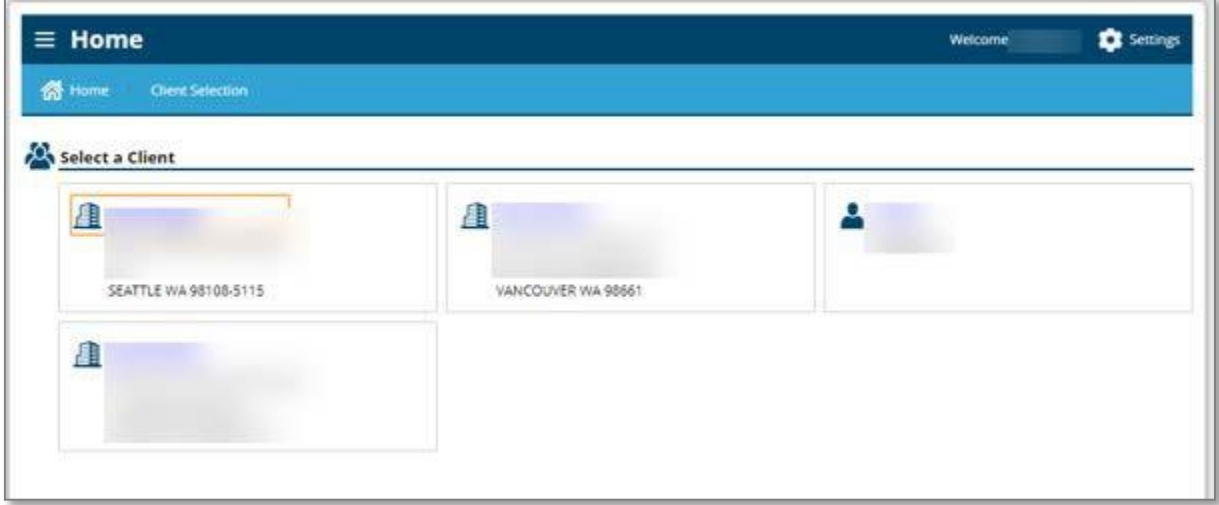

On your client's home page, again select *Apply for SharedWork* under *I want to*.

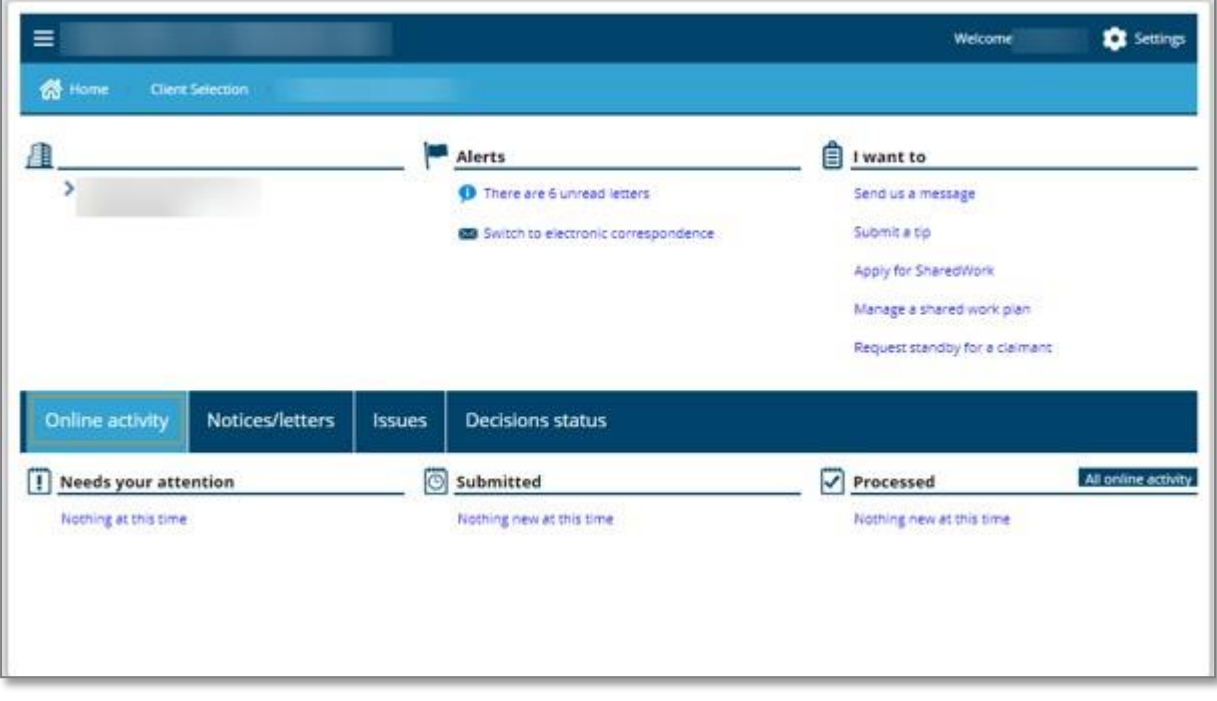

Enter all pertinent information about the employer.

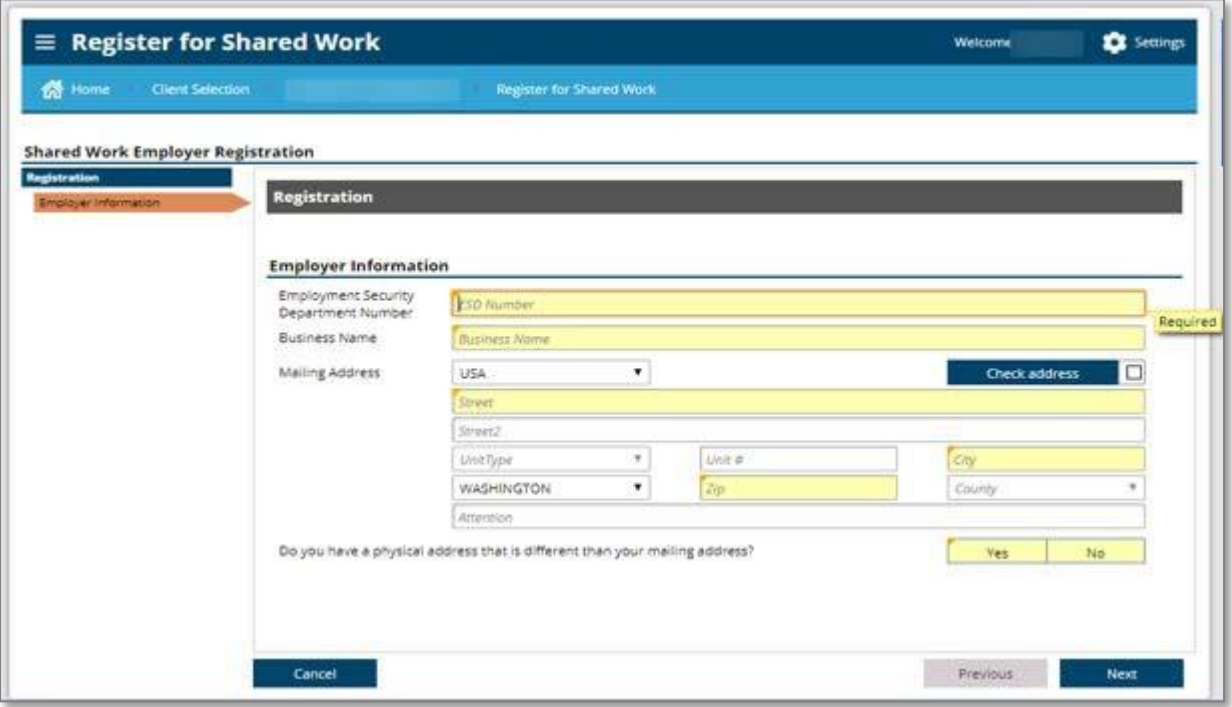

Choose a company representative who will be a liaison between the company employees and the SharedWork Unit for everything related to the company's SharedWork plan. Enter information about that person on the screen below. You also may name an additional representative.

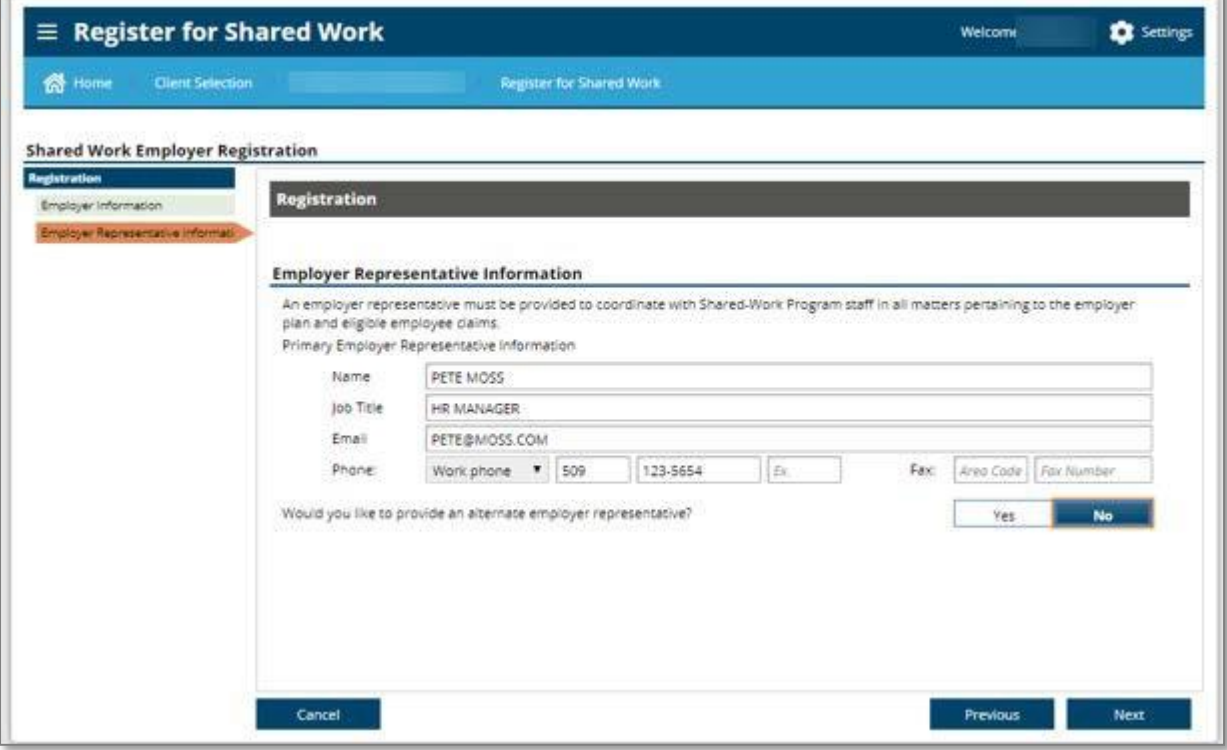

"Sign" your name on this screen and indicate your role with the company.

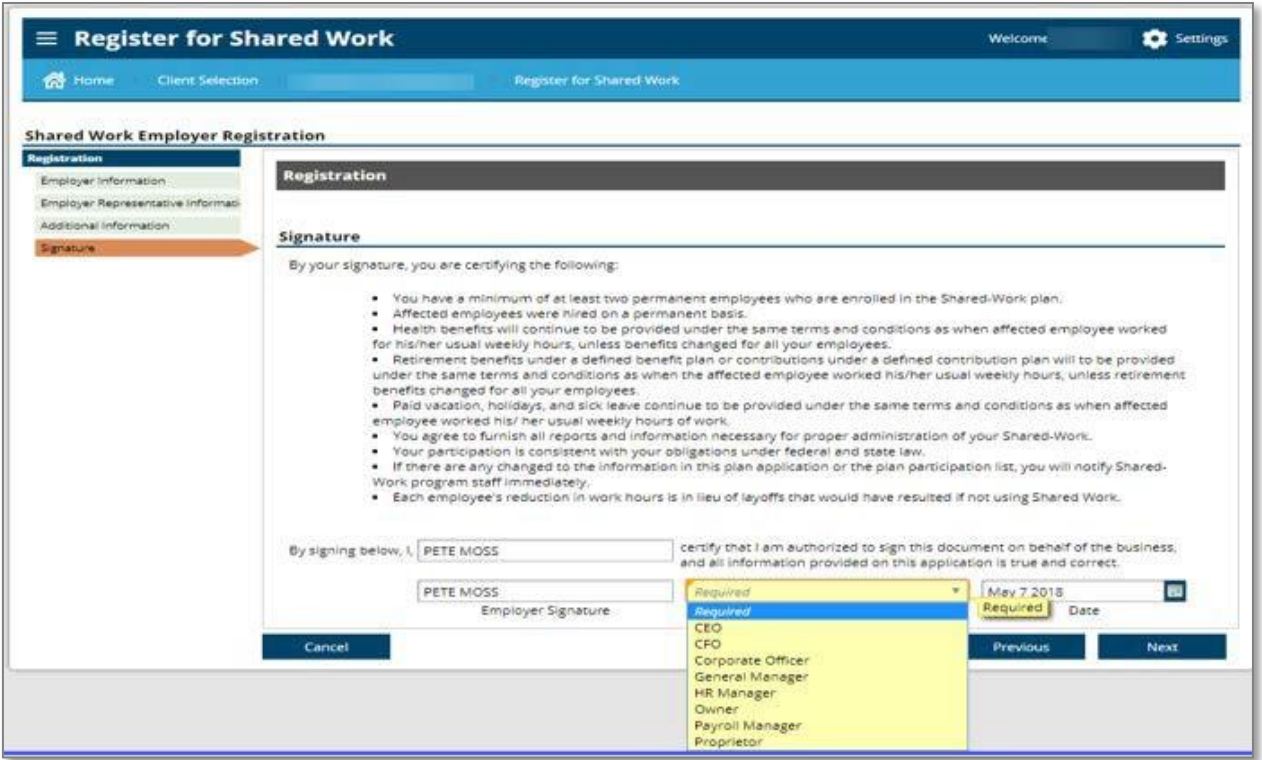

This screen confirms you finished the first part of the application. The next part requires you to add employees to your plan. To add employees follow instructions below:

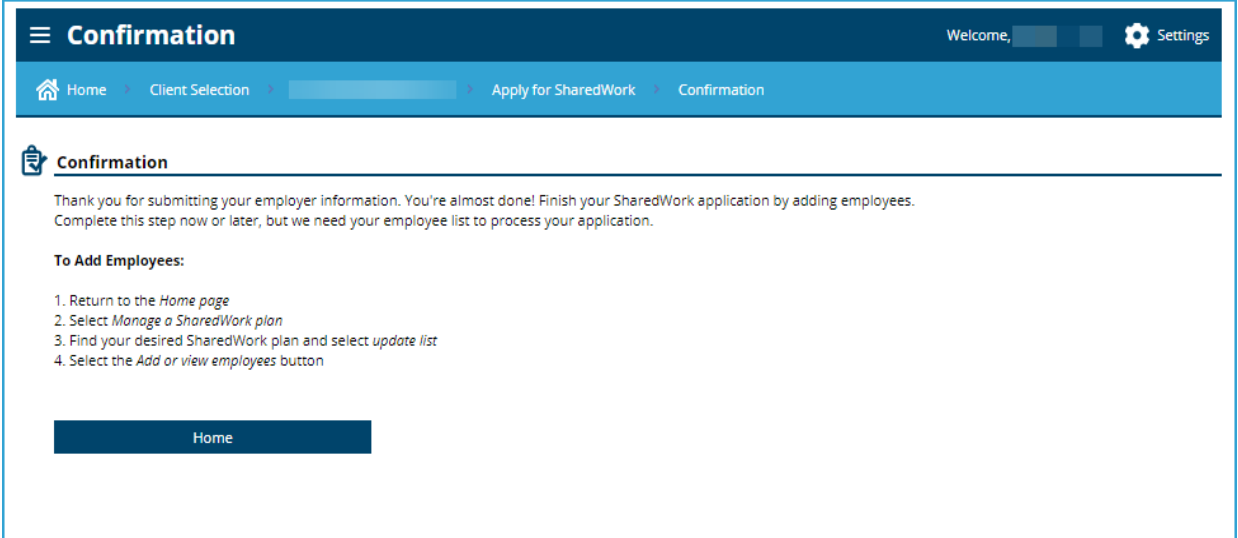

#### **Home page** - Select Manage a SharedWork Plan

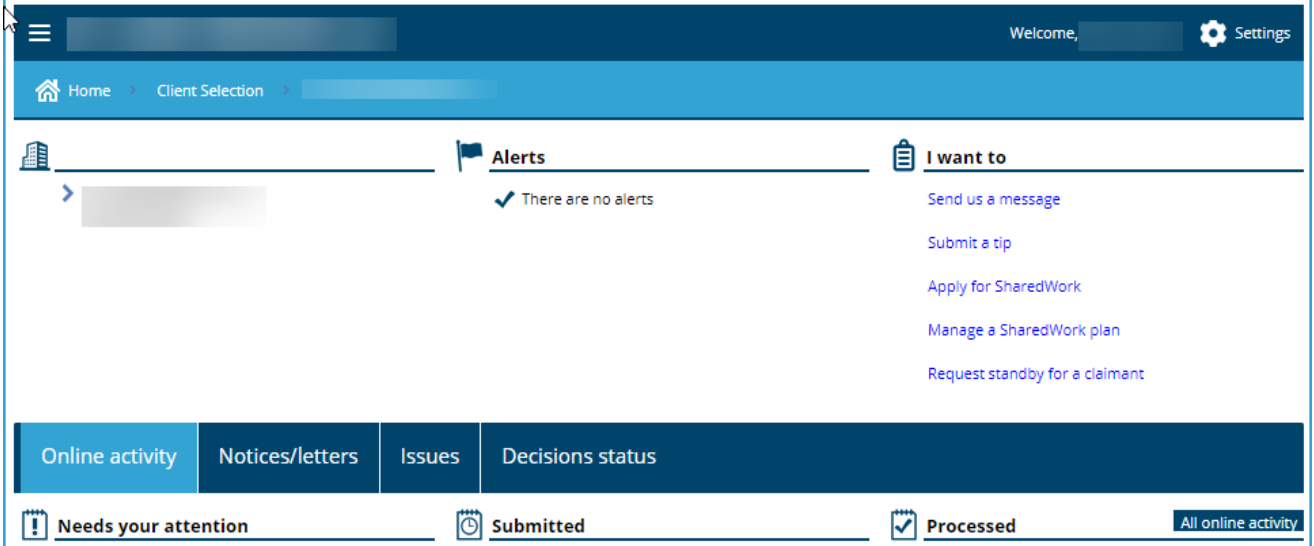

# Select Update list

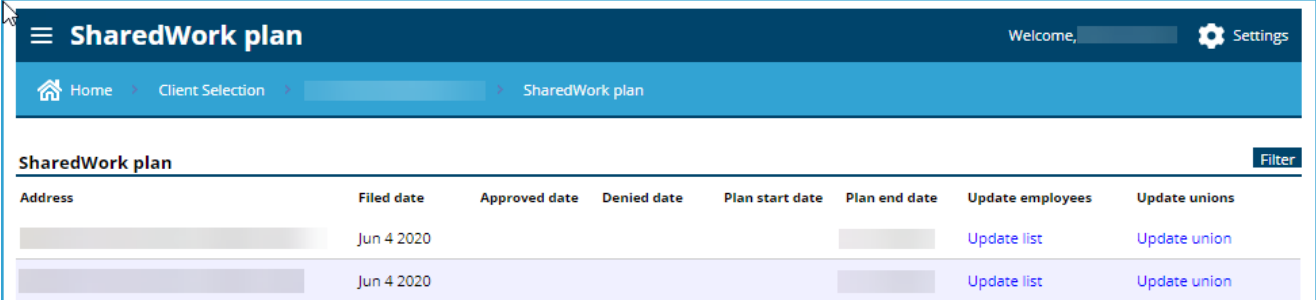

### Select Add or view employees

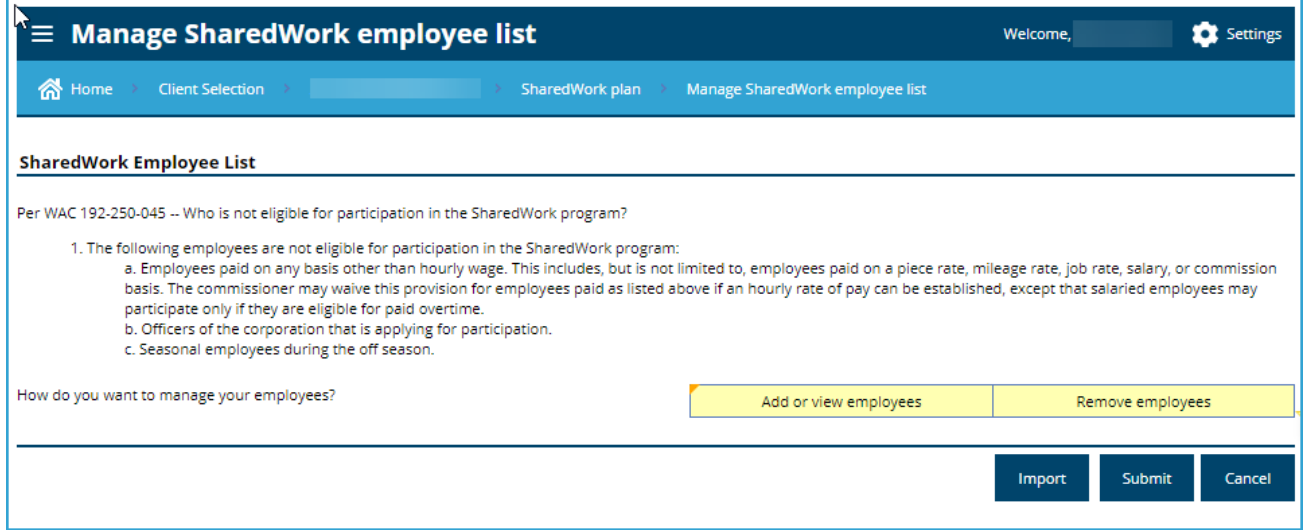

Type employee information into cells or select download compatible Import form, complete save and Import. When finished select Submit

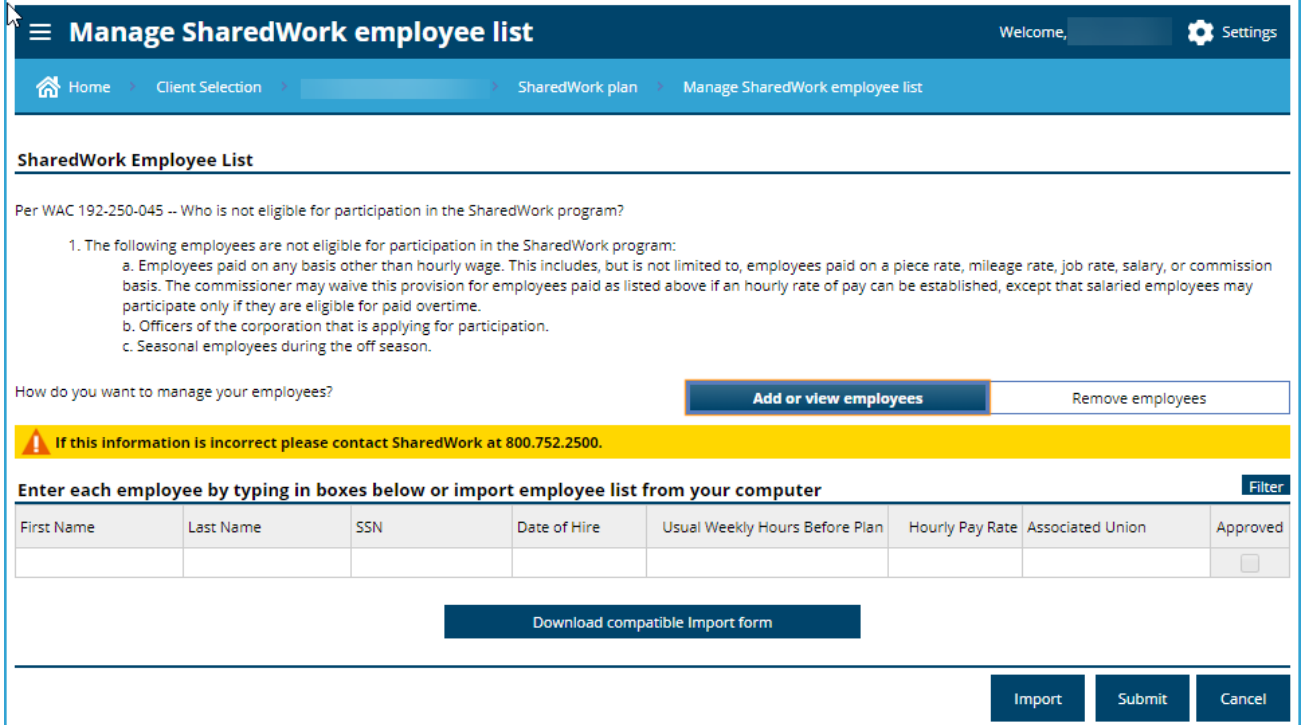

#### Confirmation

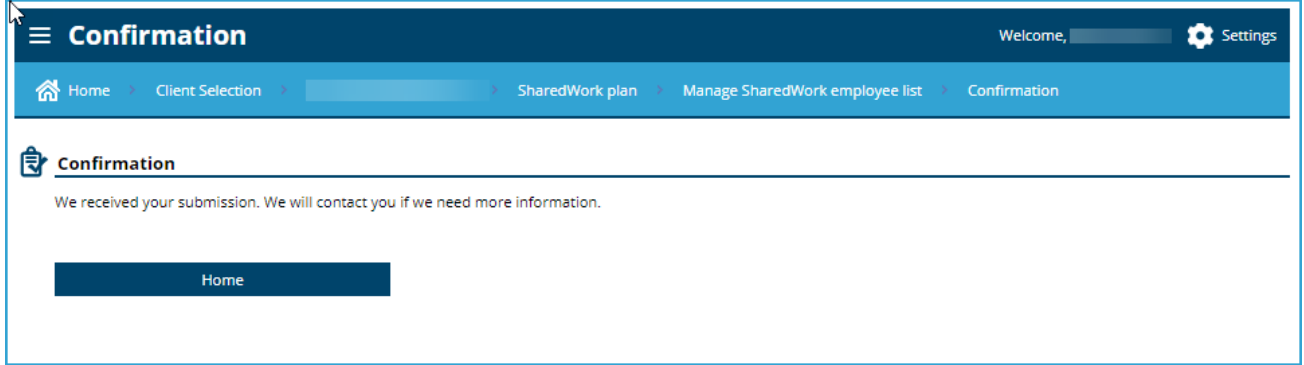